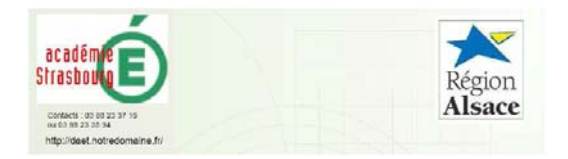

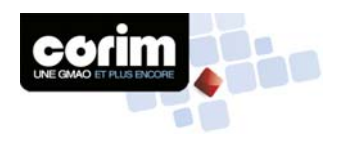

#### **AIDE A L'UTILISATION CORIM WEB :**

ADRESSE WEB : https://www.corimasp.com/ACS/CorimWeb

## **PAGE D'ACCUEIL**

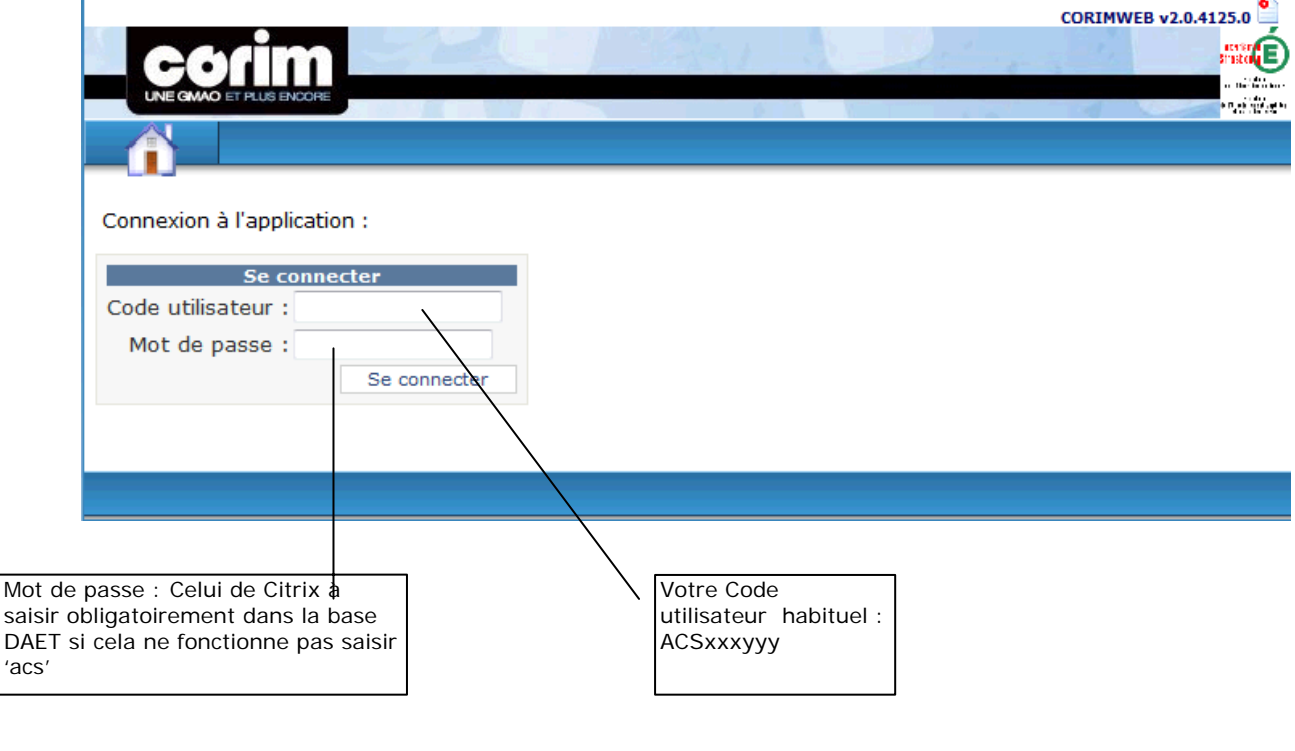

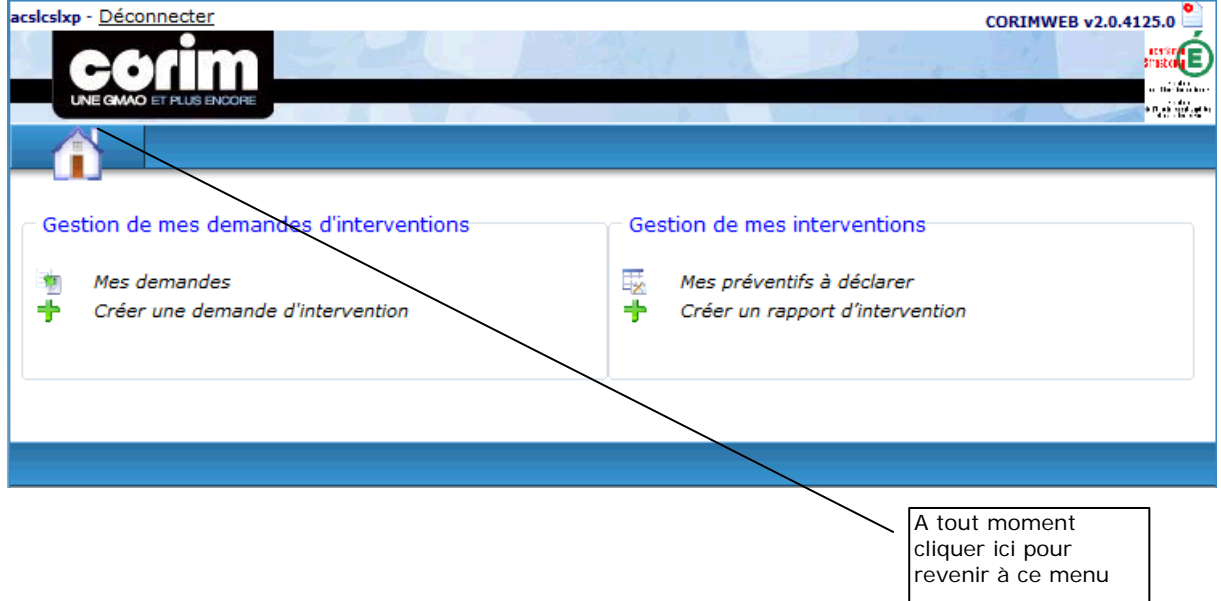

Avec ce menu Web, vous pouvez créer simplement vos DI et Rapports d'intervention

 $\mathsf{l}$ 

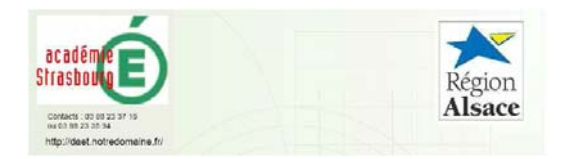

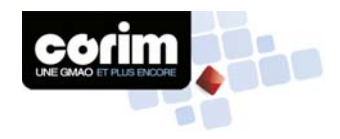

## **SUIVRE MES DEMANDES D'INTERVENTION**

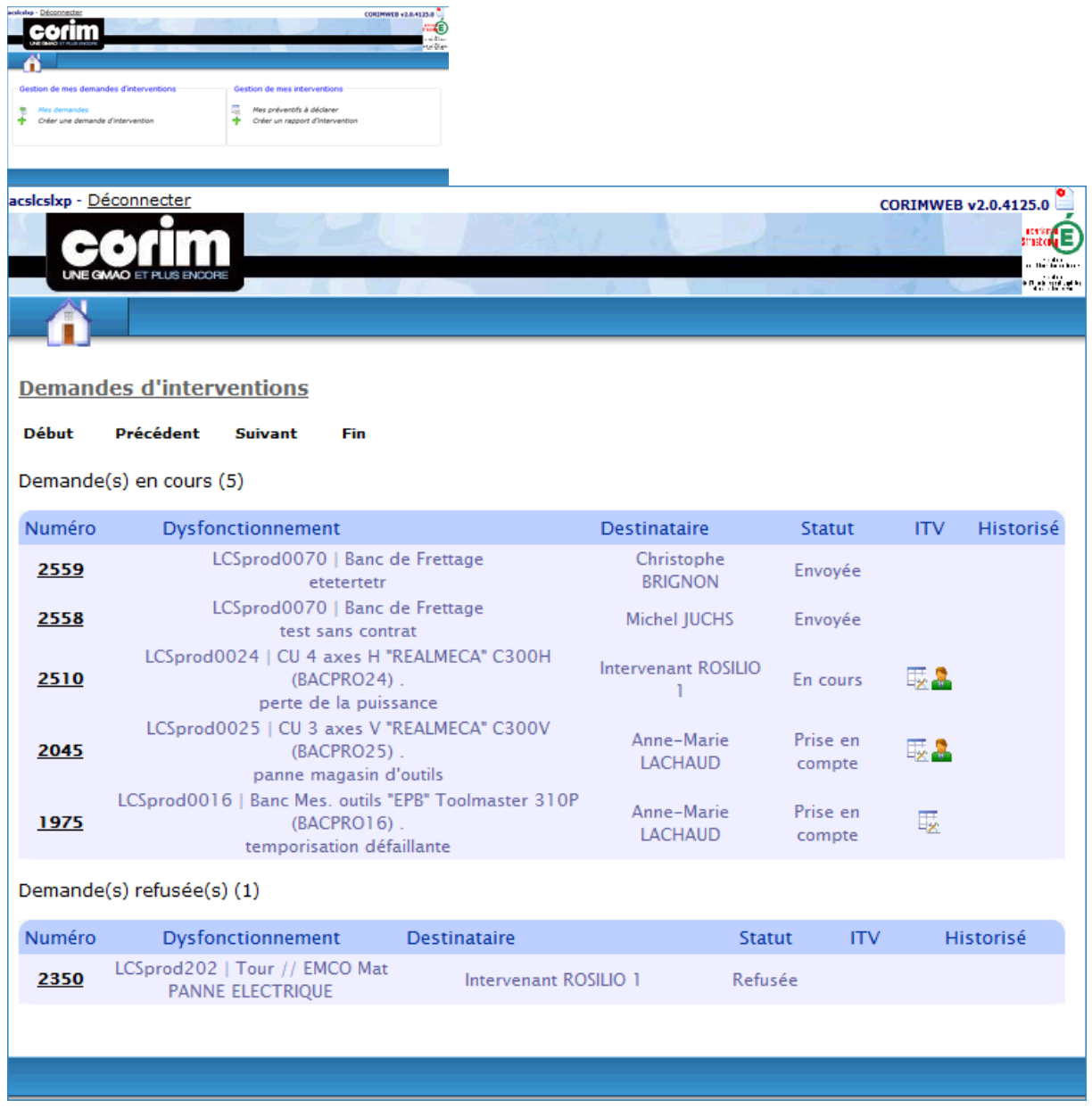

Un clic sur le n° de la demande d'intervention permet d'ouvrir celle-ci

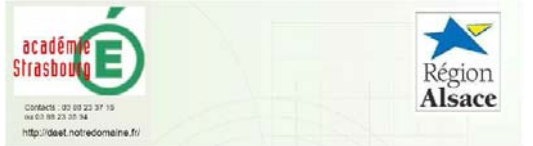

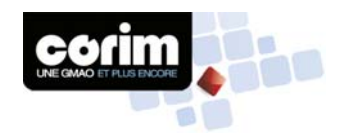

### **CREER UNE DEMANDE D'INTERVENTION**

Permet de créer une demande d'intervention afin de déclarer un incident Machine

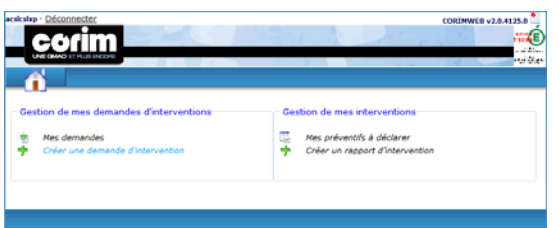

Choisir l'équipement en cause. Selon votre profil, votre filière vous est proposée

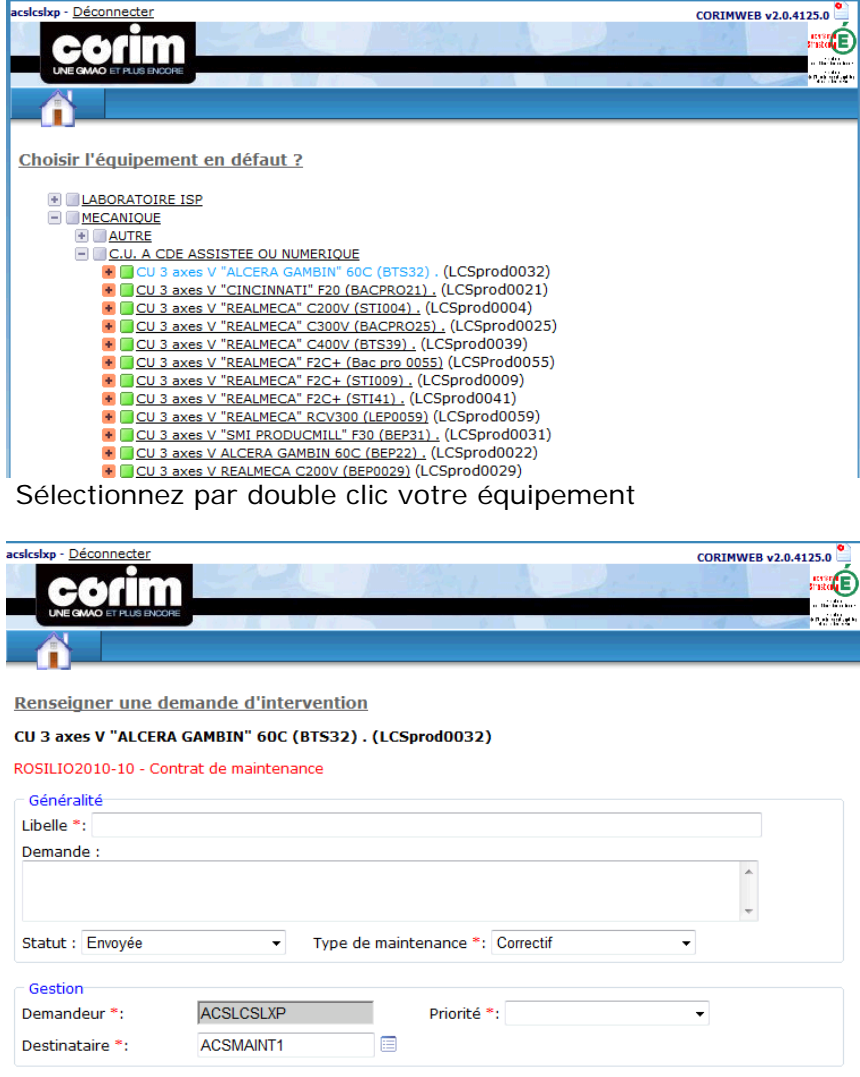

- Saisir le libellé et la demande et compléter celle-ci de vos commentaires dans le champ Demande ( Penser à mettre Nom Tél et date et heure pour le rappel)
- Le destinataire est automatiquement ACSMAINT1 si l'équipement est sous contrat. Si l'équipement n'est pas sous contrat, le chef de travaux sera proposé ou devra être sélectionné dans le cas de plusieurs filières gérées dans le lycée.
- Choisir votre priorité puis cliquer sur Enregistrer (en bas, à droite)

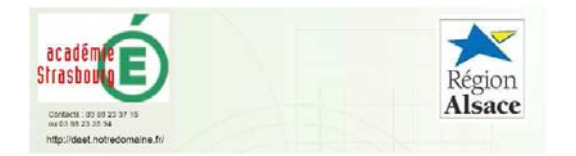

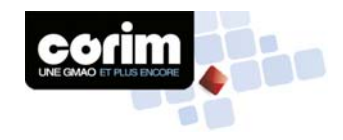

# **DECLARER UN PREVENTIF**

Permet de déclarer qu'un préventif a été fait ou abandonné

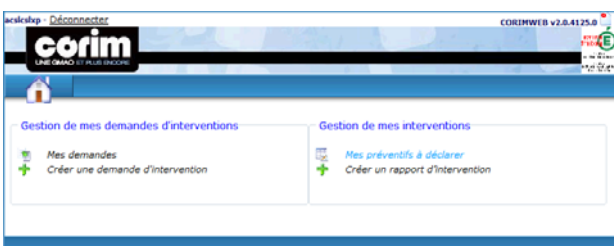

## L'écran affiche les préventifs à faire ou en cours

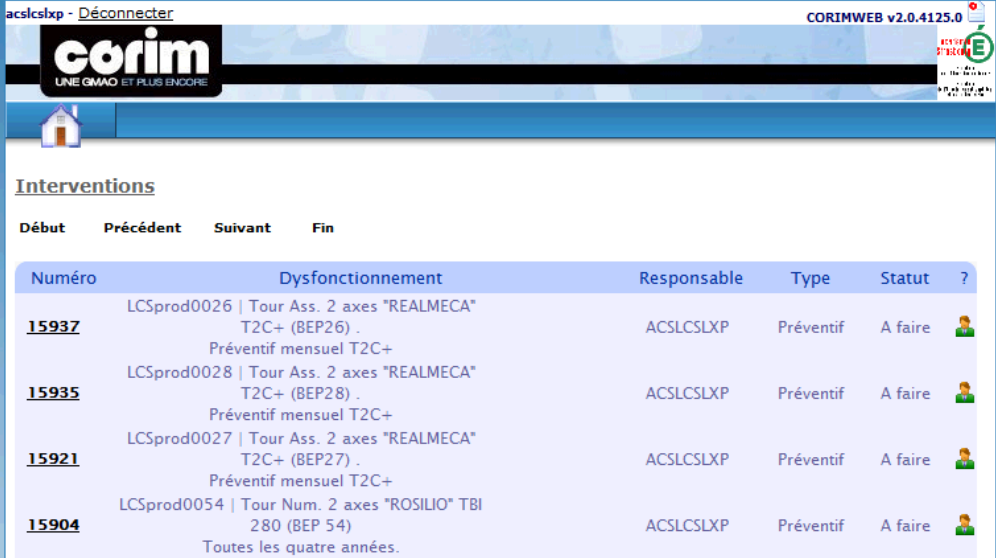

Un clic sur le n° de l'intervention permet d'ouvrir celle-ci

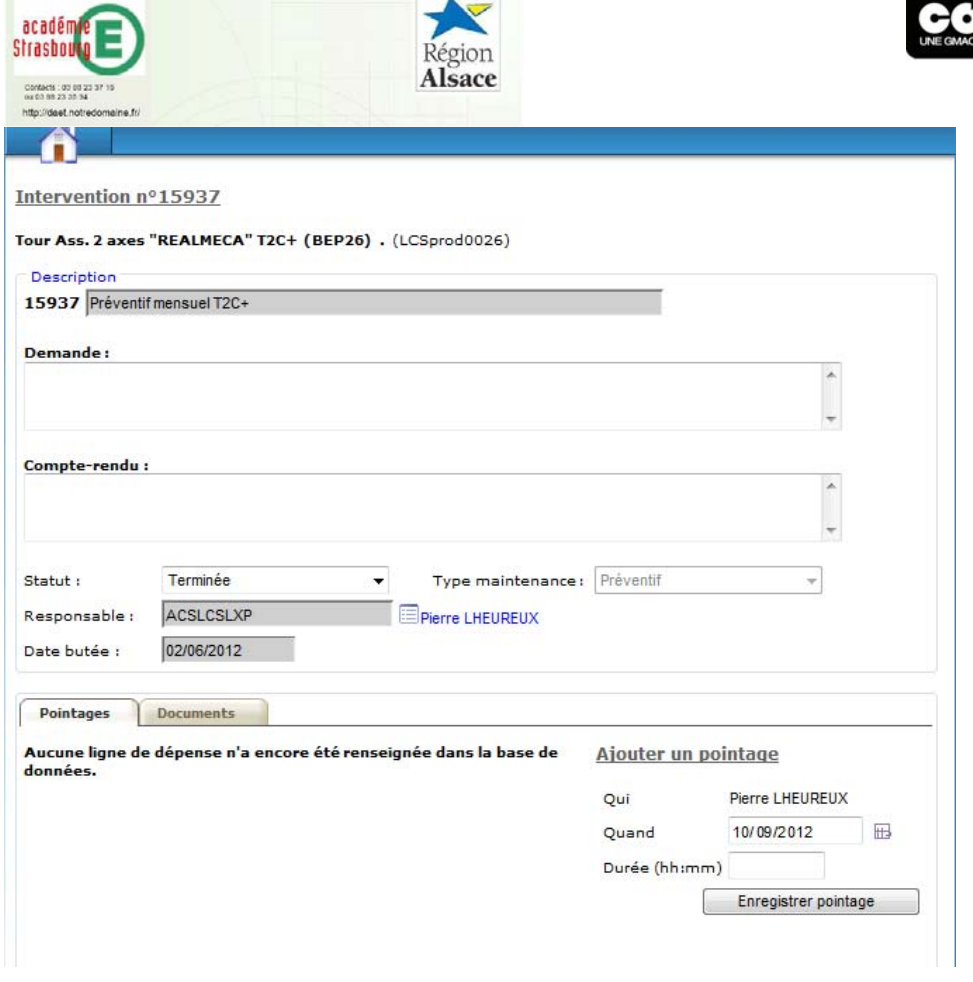

SI le préventif a été effectué

- **Saisir le compte rendu**
- **Enregistrer le pointage**
- **Enregistrer l'intervention**

the New York Company and the Sea

,

Si le préventif n'a pas été effectué

- Passé le statut de « Terminée » à « Abandonnée »
- **Enregistrer l'intervention**

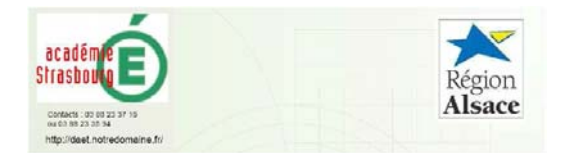

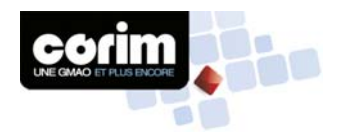

# **CREER UN RAPPORT D'INTERVENTION**

Créer un rapport d'intervention lorsque vous êtes intervenu vous-même sur votre équipement

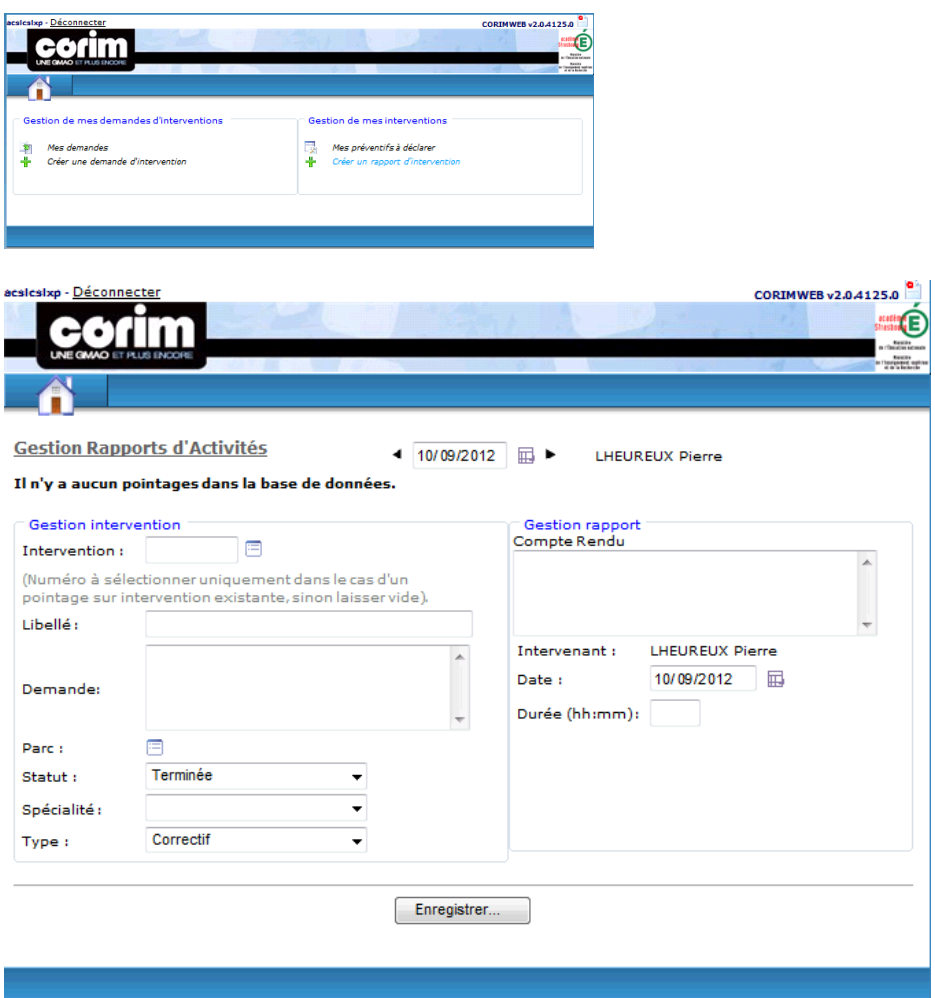

- Saisir le libellé, le parc, la spécialité et le compte rendu
- Modifier la date le cas échéant
- Saisir la durée puis « Enregistrer »